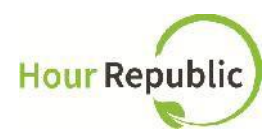

# **Student Sign Up Instructions for Hour Republic**

Recommended Browsers to use: Google Chrome or Mozilla Firefox

#### What you need to know before signing up:

● Parent/Guardian Email Address & Phone Number

## Never lose your form again Track your hours, simple & hassle-free.

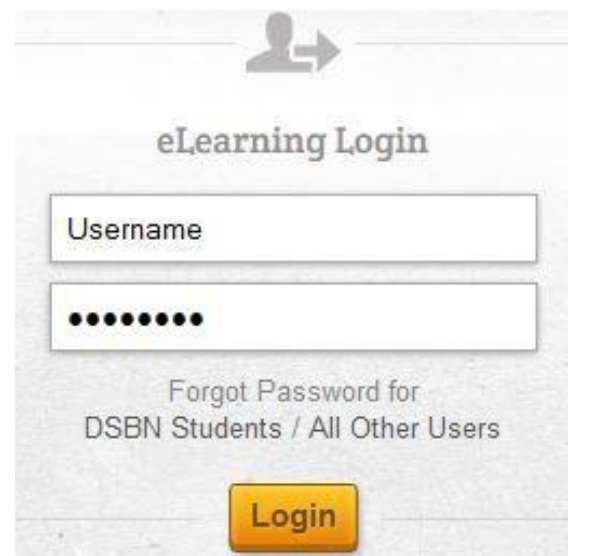

*Step 1: Navigate to eLearning for District School Board of Niagara via:*

<http://dsbn.org/elearning/> or, https://dsbn.elearningontario.ca/

*Step 2: Login as a student*

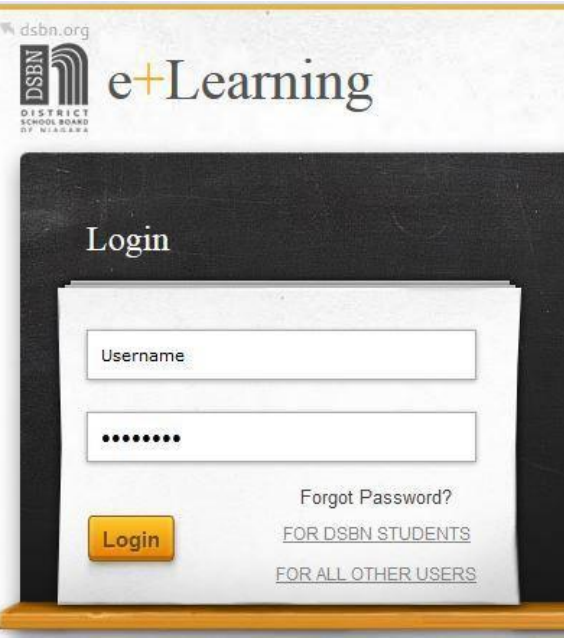

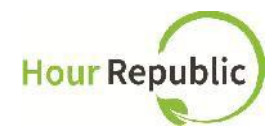

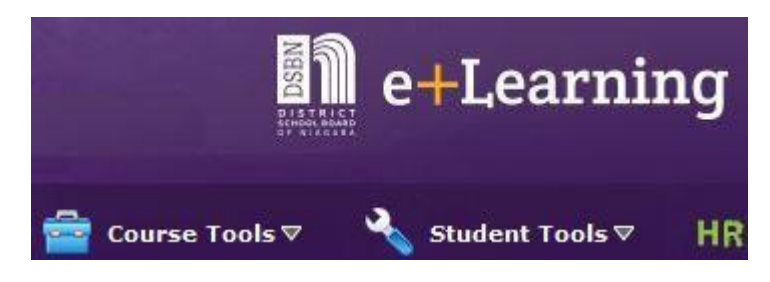

*Step 3: Select the Hour Republic logo on either the Desire2Learn (D2L) homepage or on your high school's homepage by selecting the* **HR** *icon (both options are shown to the left)*

**Hour Republic** 

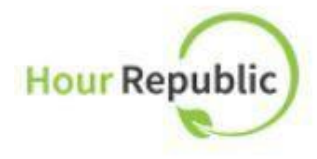

### Click here to access

**Navigating the Volunteer Dashboard** Video and handout **Navigating the COOP Dashboard** Video and handout

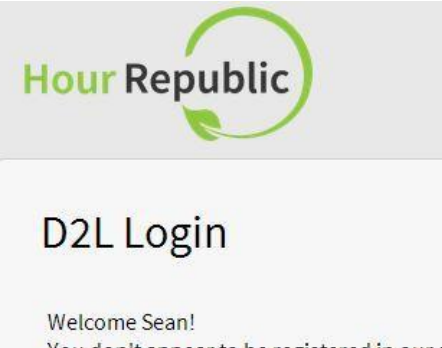

You don't appear to be registered in our system. Please take a moment to complete your registration.

Thanks!! - The Hour Republic Team

Register

*Step 4: Register via the D2L Login page by clicking on Register.*

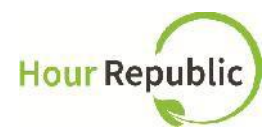

**Step 5:** Enter your Ontario Education Number (OEN) (if not already populated for you)

**Step 6:** Enter your personal Email address

**Step 7:** Select School Board (if not already selected for you) and then School

**Step 8:** Select Year Started High School. NOTE: this is how Hour Republic calculates a student's Grade.

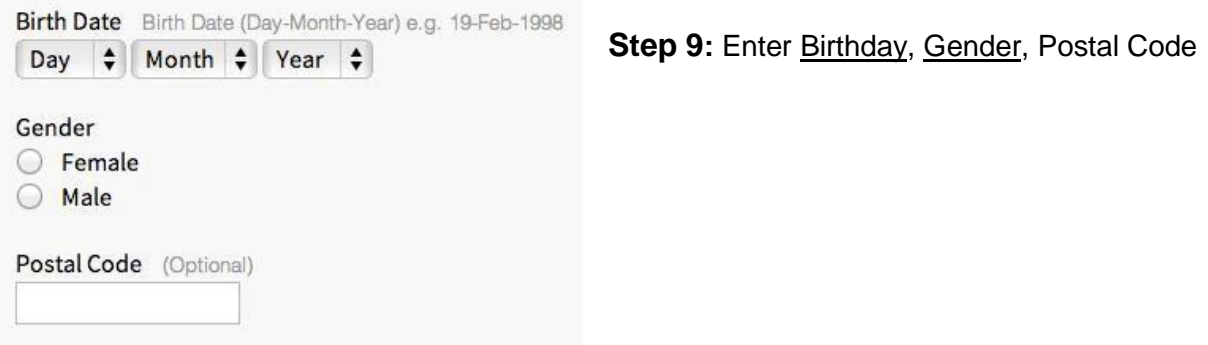

### **Parent/Guardian Information:**

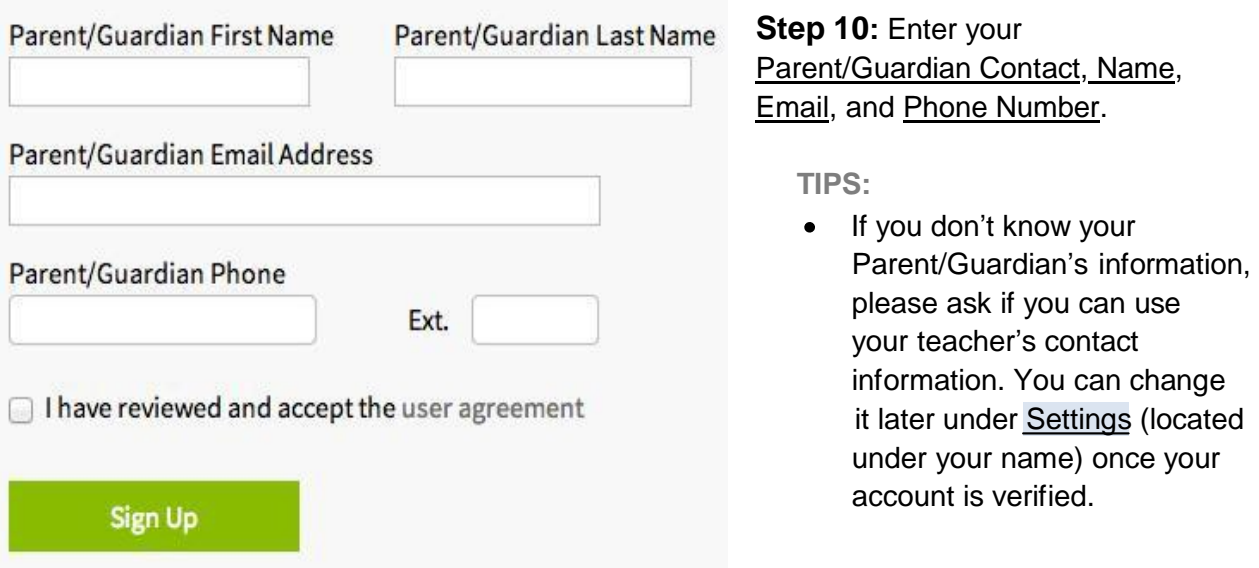

- You can enter either your Parent/Guardian's Home Phone or Cell Phone number
- Be sure to take the hyphens (-) out of the Phone Number for it to work (e.g. 5557774444)
- If you are 18 years or older, parent or guardian information is not required.

**Step 11:** The final step is to review and check the box to accept the User Agreement, and then click **Sign Up!** Now, you can access Hour Republic every time you select the icon.

*If you have any questions, concerns, or feedback, then please click the Contact button on the bottom of the web page and we will be happy to help! Thank you.*